# **HFSS** 导出到 **Autocad** 步骤说明

#### 第一步:从 **HFSS** 中导出**\*.sat** 类型的文件

首先选中 HFSS 的设计模型, 即双击下图中蓝色标示的位置, 出 现设计模型窗口。

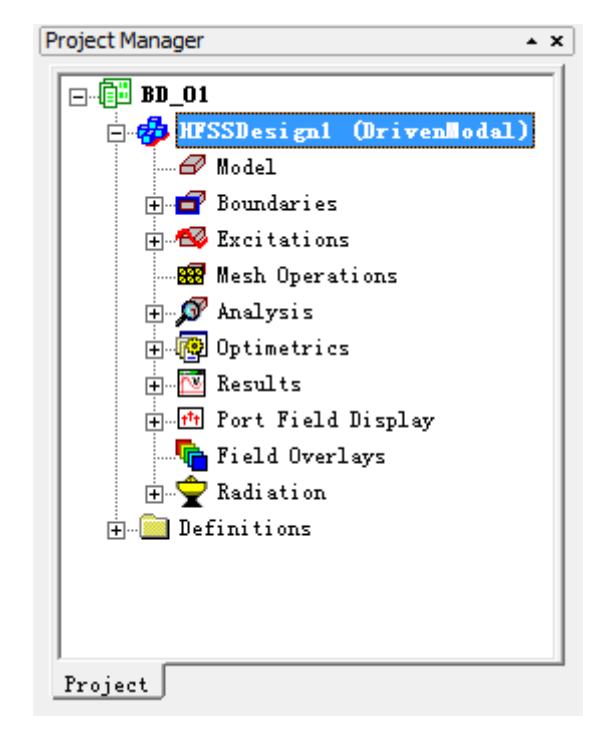

此时,编辑窗口上方的菜单栏出现 Modeler 选项,

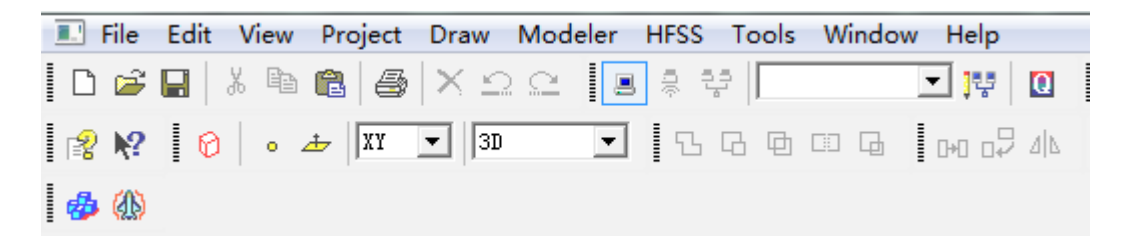

点击选择下拉菜单中的 Export, 然后将模型保存为 sat 类型的文 件, sat 的版本可任选则 7.0 以下的, 但不能要超过 7.0。

#### shared by:www.cnantennas.com

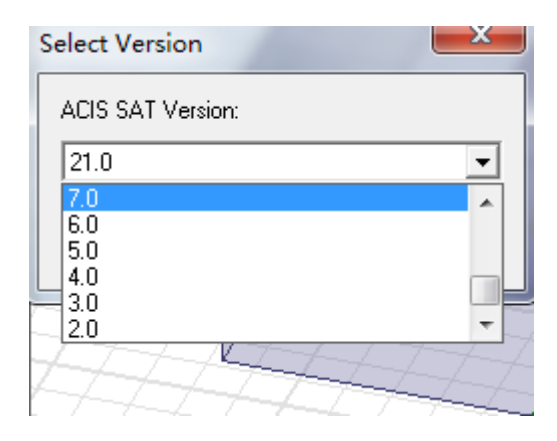

# 第二步:导入 **sat** 文件到 **autocad** 中

插入菜单中有个输入选项,选中,

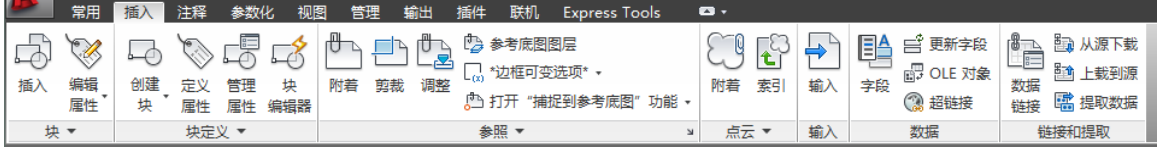

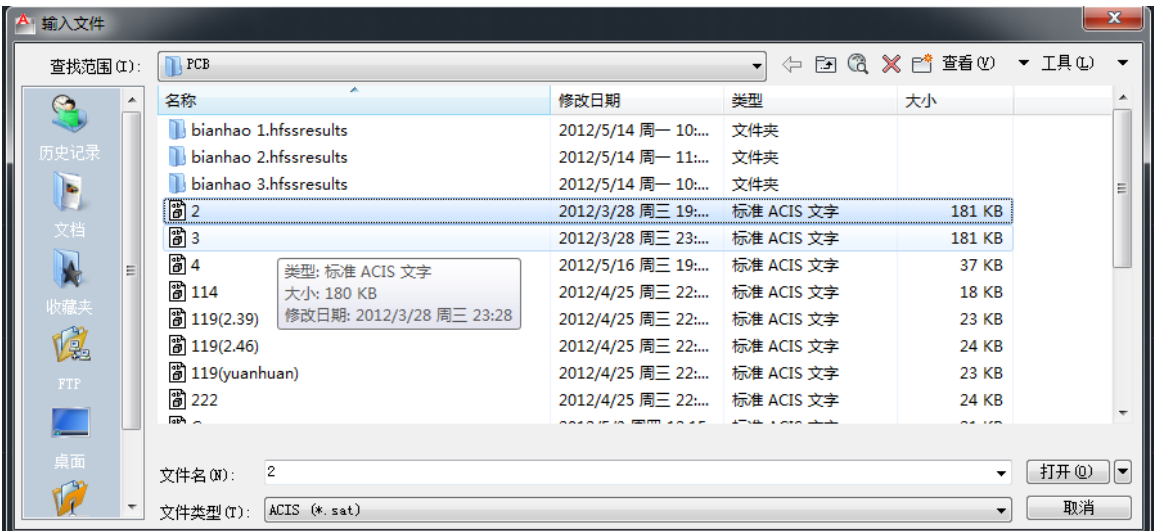

然后选择相应的 SAT 文件,就可以将模型导入到 dwg 文件内

导入的图形都会放在工作平面的坐标原点,因此要依靠平移和放 大将原点的图形平移放大到屏幕中间,如下图:

# shared by:www.cnantennas.com

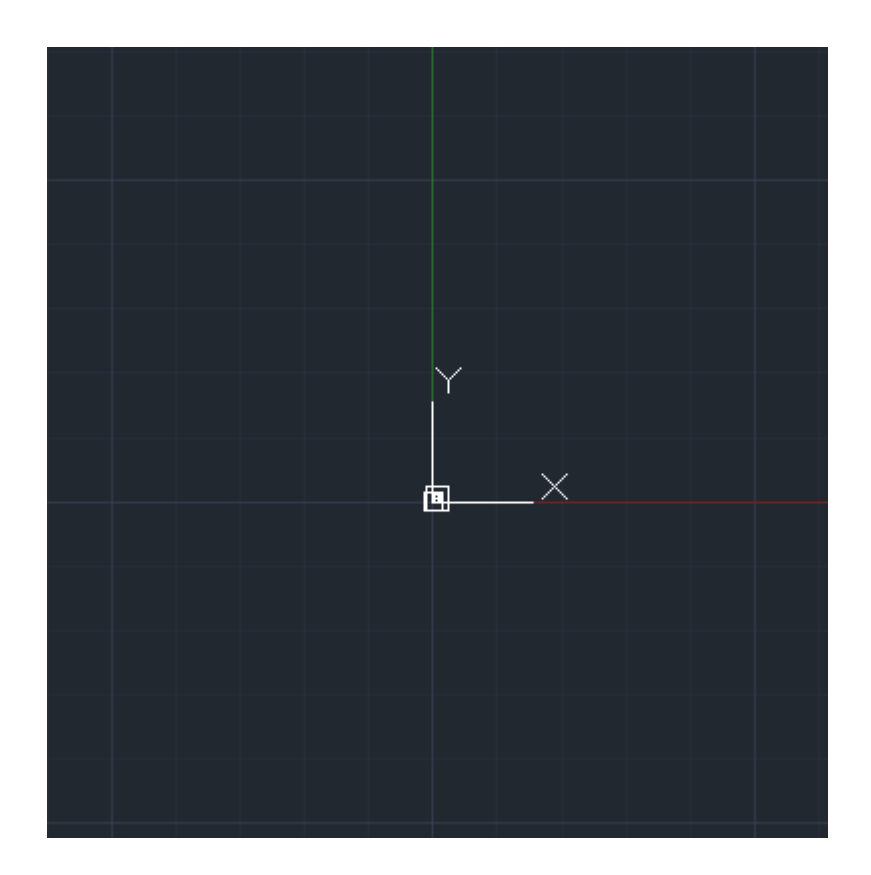

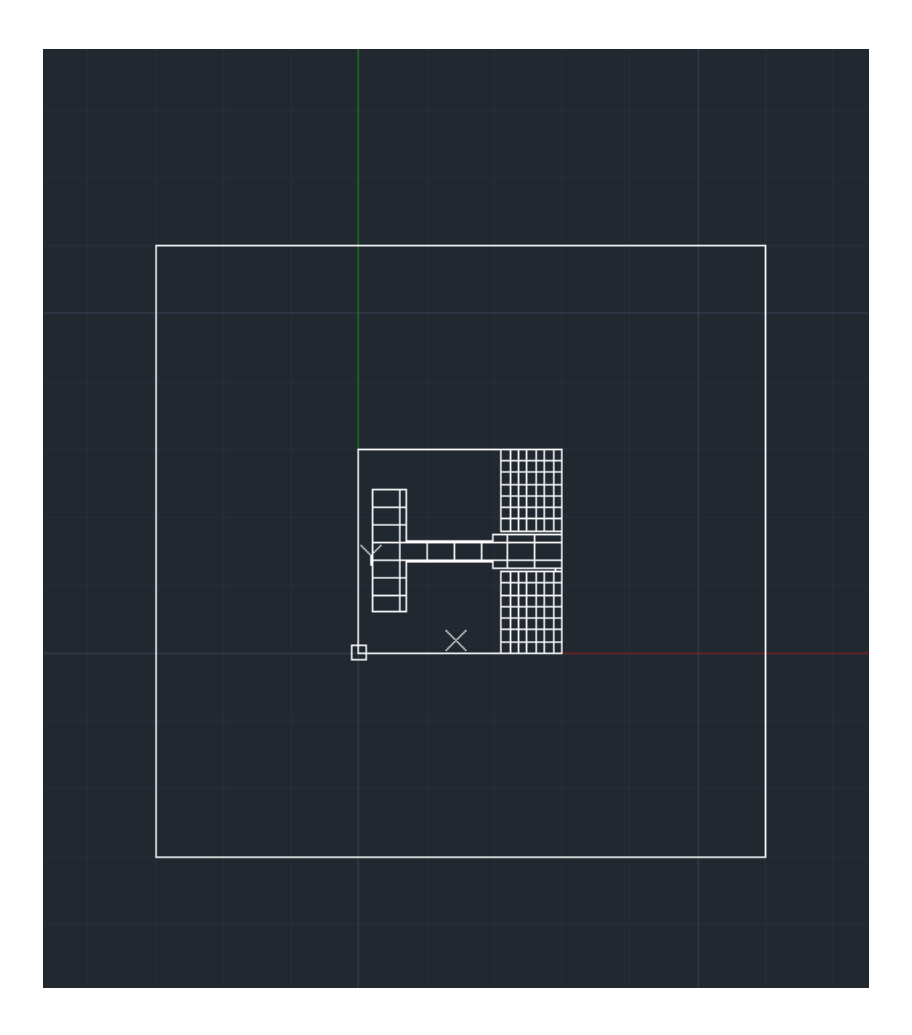

www.cnantennas.com

#### 第三步:

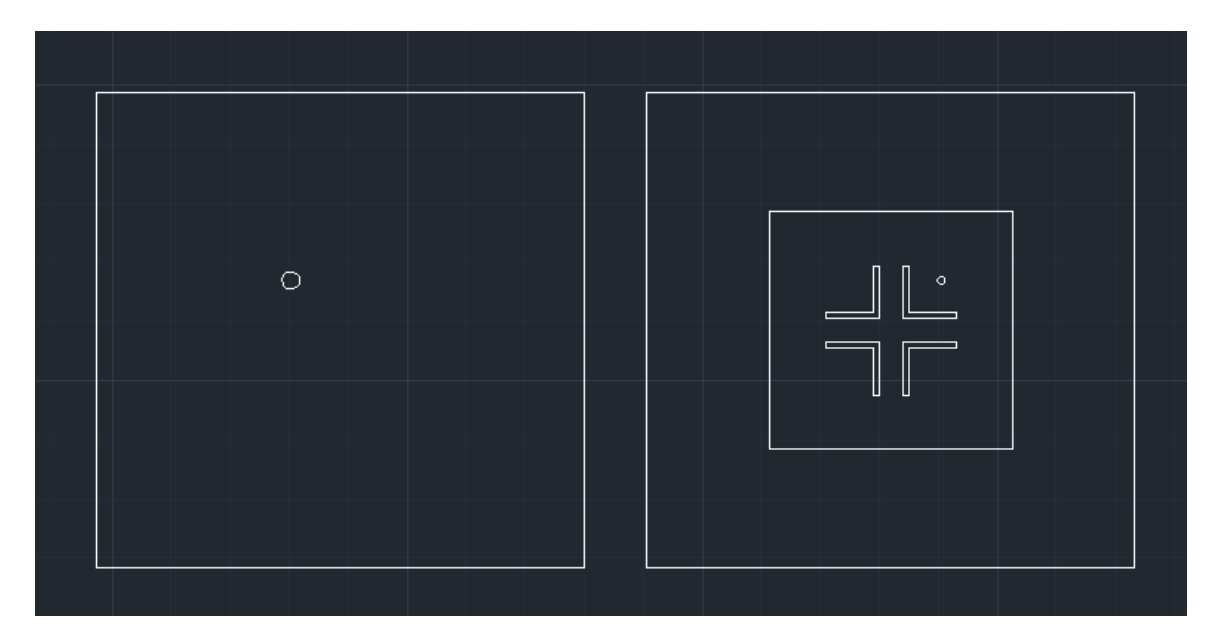

平移图形,移动复制出所需的天线各层的轮廓图

多层天线时注意要镜像的问题

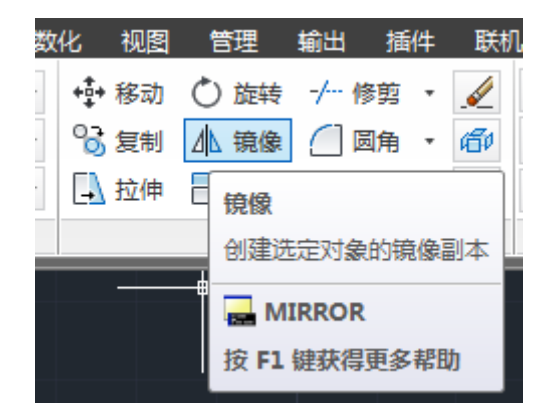

选中要镜像的平面,点击镜像后,在输入框中输入 Y 删除源对象, 输入 N 保留源对象,就可以得到镜像图了

## 第四步: 设置线宽

首先选中整个图形,点击鼠标左键脱出矩形框,矩形框务必覆盖 整个图形,才能选中所有的线

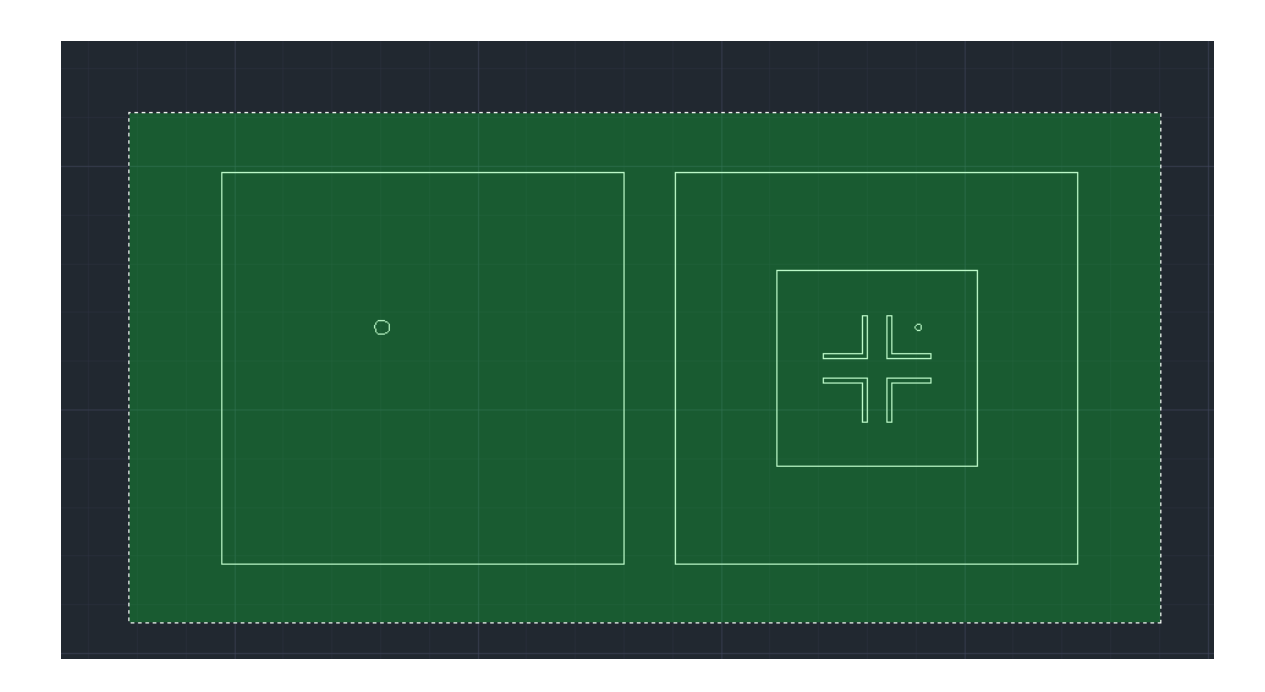

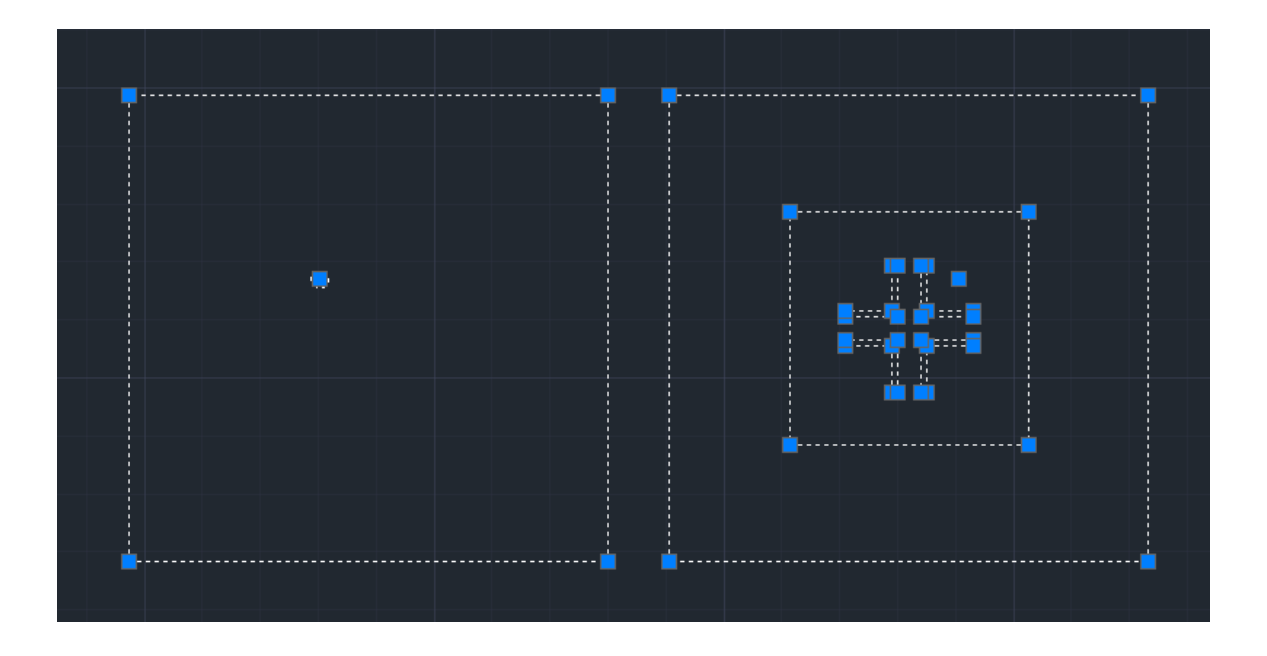

选中常用选项卡里的线宽设置,点击如图所示的选项,将所有线宽选 为 0.00 毫米

www.cnantennas.com

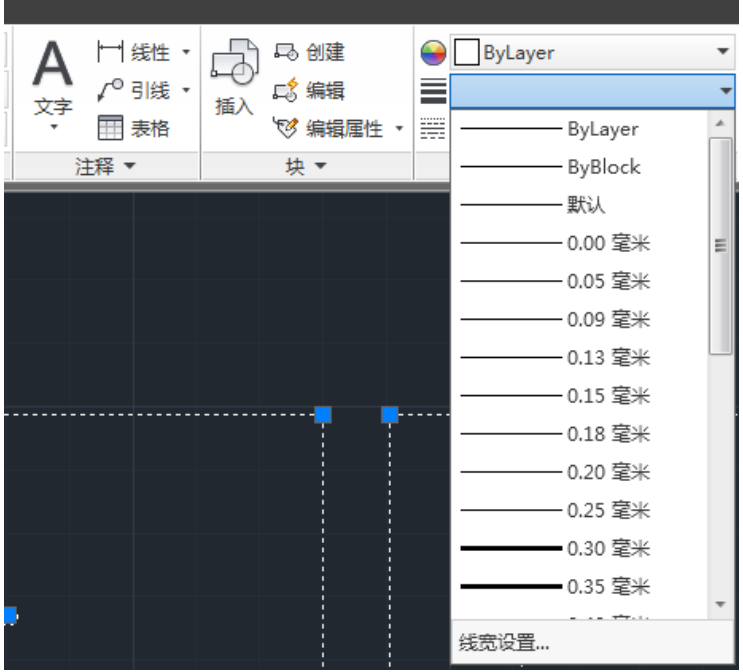

然后再根据需要对个别线段进行线宽设置

比如只选中上贴片的外框,加粗,用于辅助对齐,设为 0.25mm

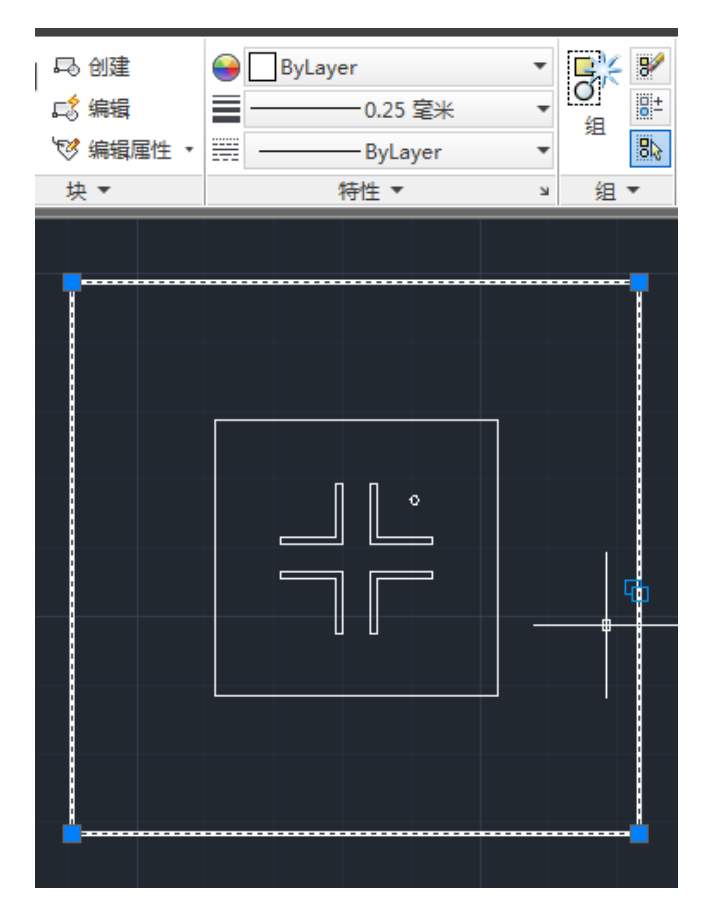

## 第五步:对辐射贴片和地板进行填充

选择常用选项卡→图案填充→设置如下第二幅图(图案选择 SOLID, 颜色选择 RGB (0,0,0))

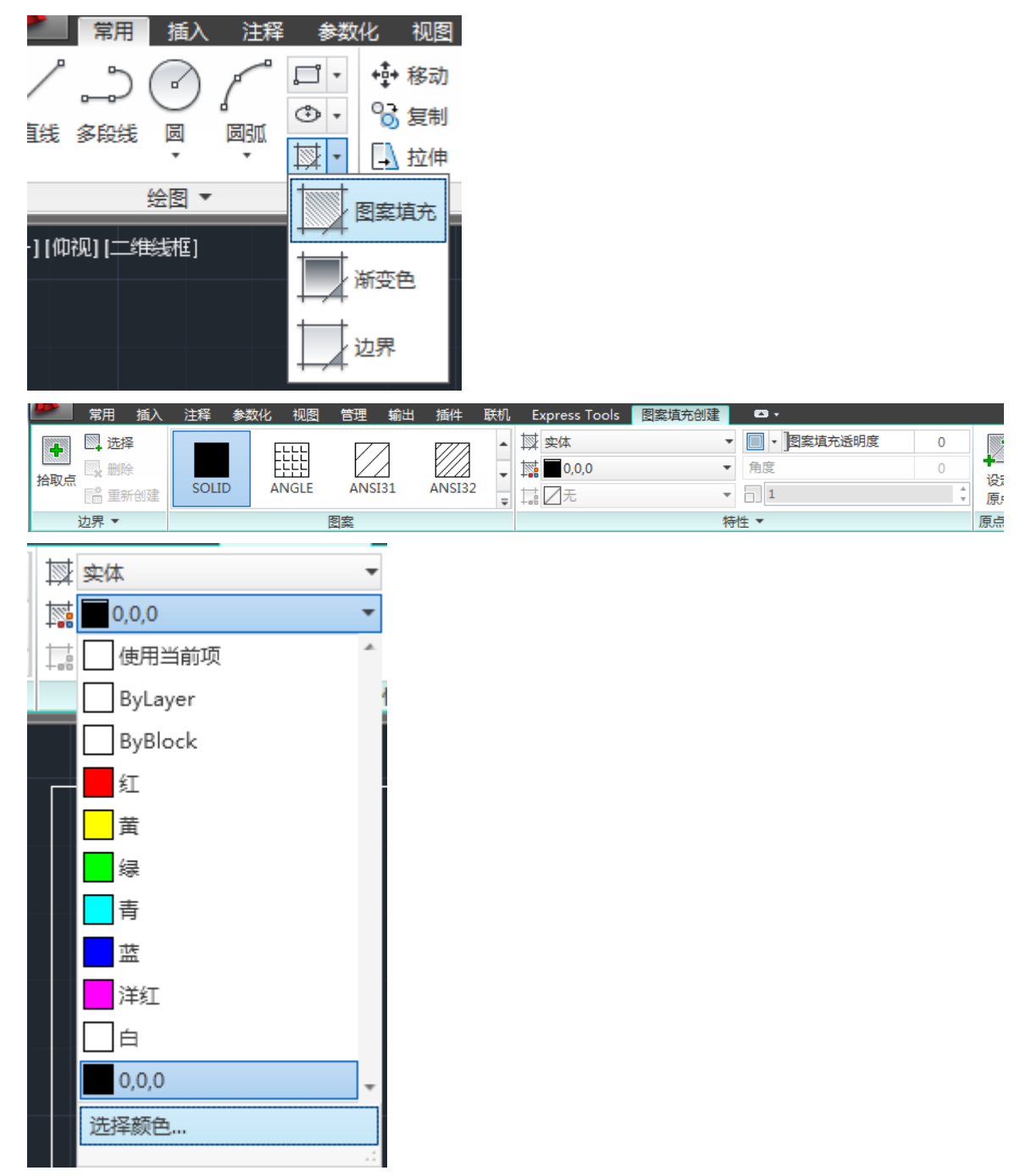

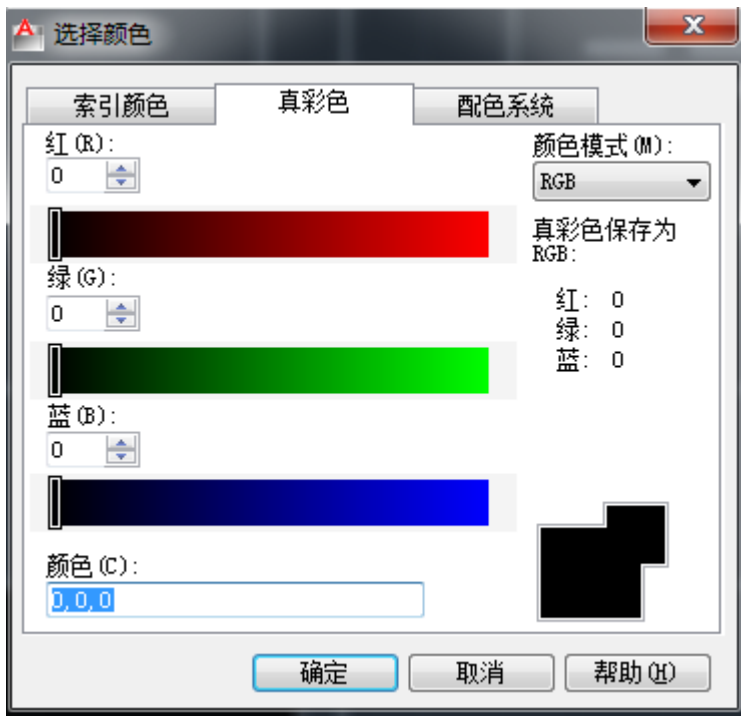

然后将十字指针放至想要填充的图形上,就会预览出效果,符合的话 点击鼠标左键会完成填充

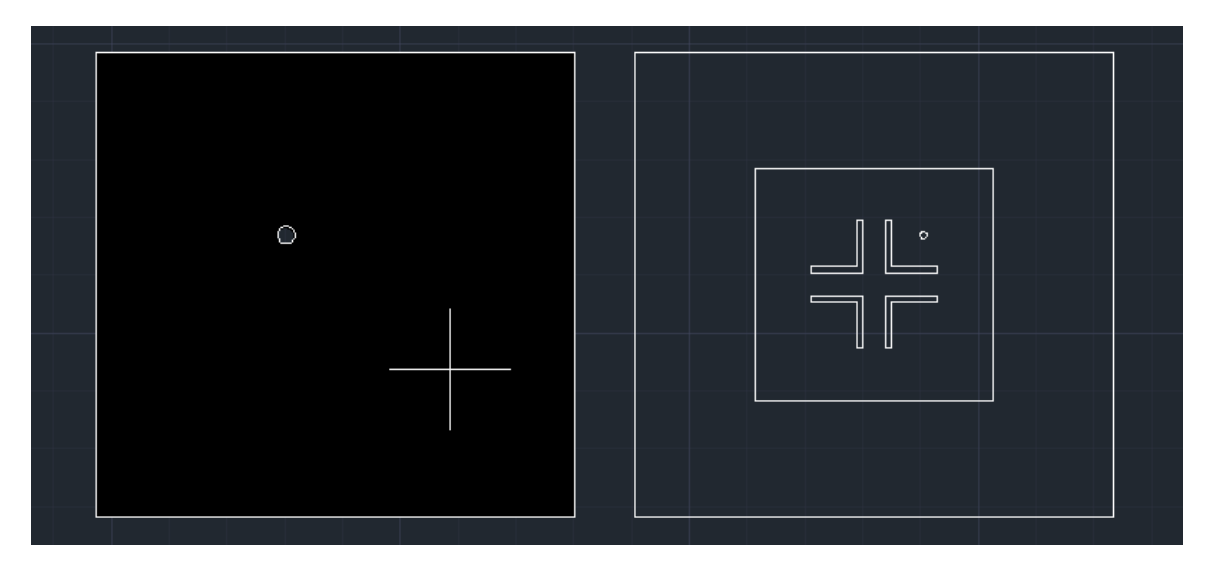

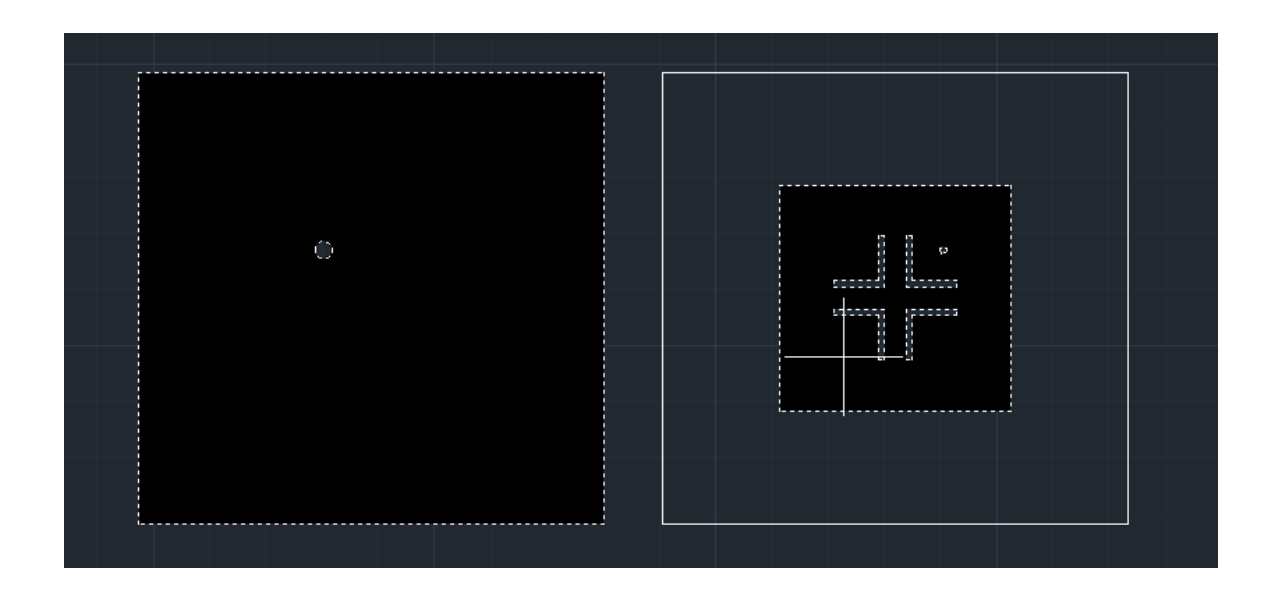

完成后按 ESC 键可退出填充。

# 第六步:打印

输出选项卡,设置如下一一窗口输出,页面设置选择"替代"

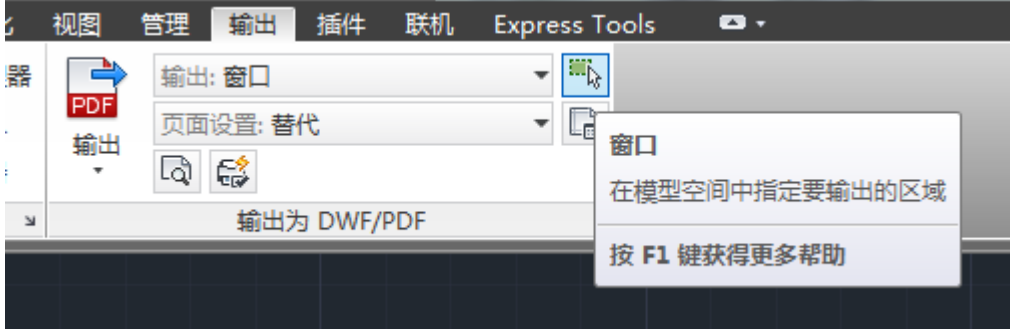

点击窗口选择要打印的矩形范围,所选图形在打印纸上的位置主要由

其与矩形范围左边和下边的距离来决定,可相应调整

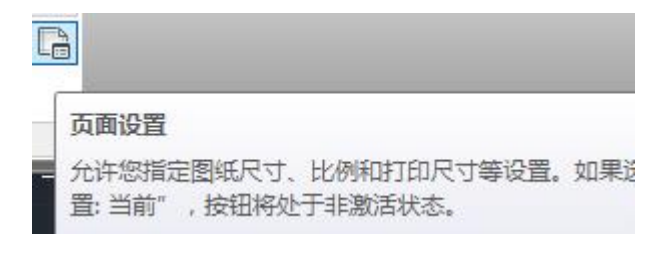

页面设置中比例要设置成 1:1,打印样式选择 screening 100%, 或者 monochrome,打成黑白图即可。

最后点击输出,可选择输出 PDF 等格式。

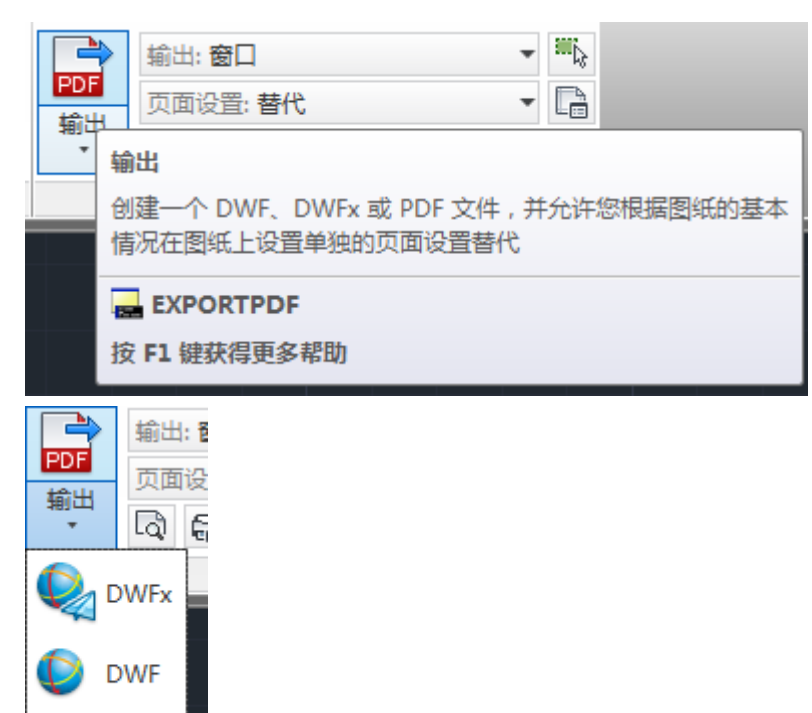

PDF

PDF